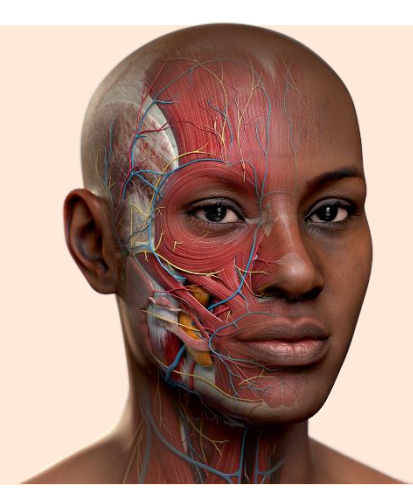

# Complete **Anatomy** - Tutorial

Descubra como a plataforma em 3D mais avançada do mundo em, com modelo feminino completo, opções de como personalizar o modelo e imagens de radiologia recém-adicionadas, avança o aprendizado da anatomia.

## Setup guide

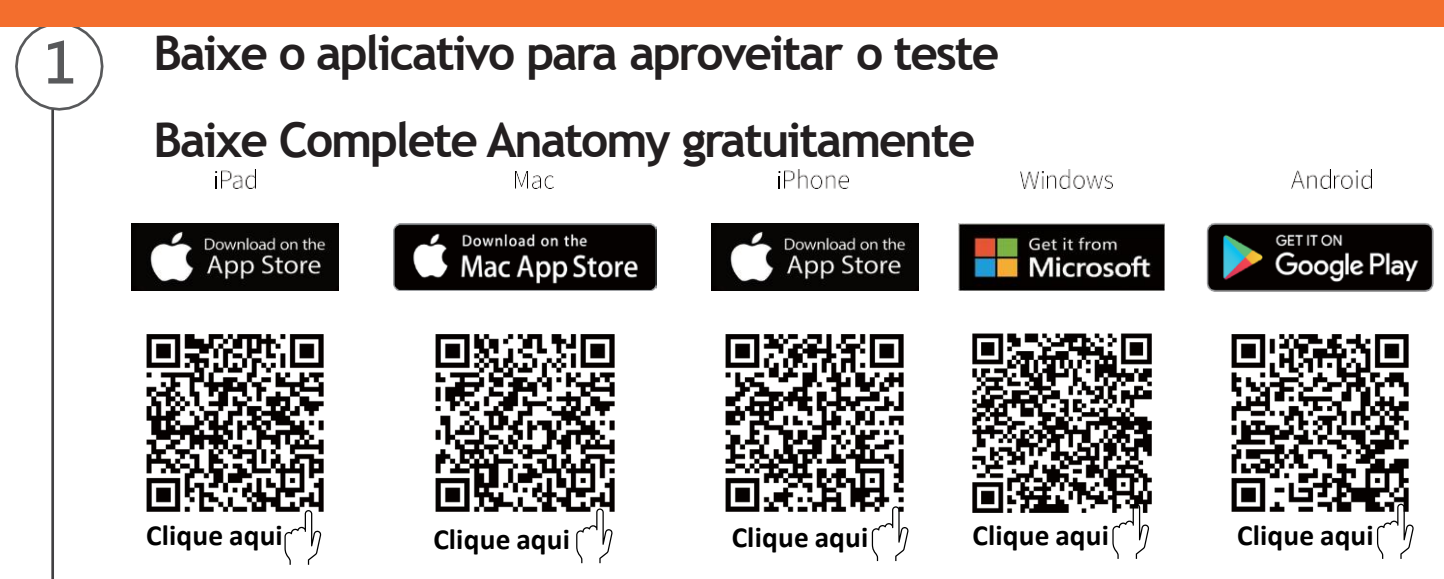

## **Inscrição**

**2**

Conclua o processo de "inscreva-se gratuitamente" usando seu endereço de e-mail

## **3 Começar**

Sua licença será ativada automaticamente. Usando Complete Anatomy!

Características dos dispositivos para **melhor** experiência com o **Complete Anatomy**: [clique aqui](https://service.elsevier.com/app/answers/detail/a_id/31786/c/10541/supporthub/complete-anatomy/kw/system/)

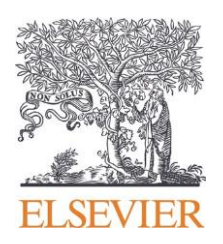

# Complete **Anatomy**

# Complete **Anatomy**

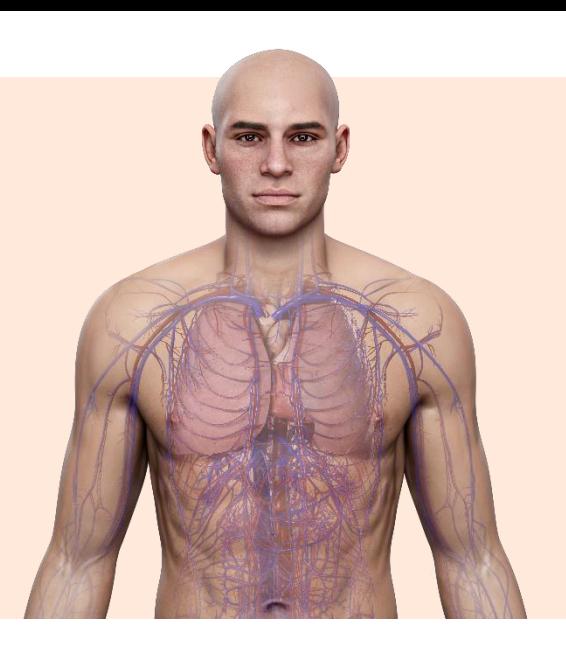

## Como manusear o modelo no **Complete Anatomy**

Dicas práticas para melhor manuseio do Complete Anatomy em seu computador

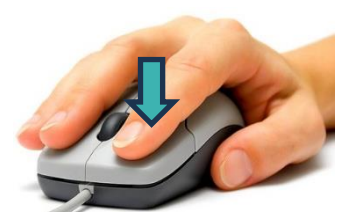

**Selecionar estrutura e modelos- 1** clique no botão **ESQUERDO**

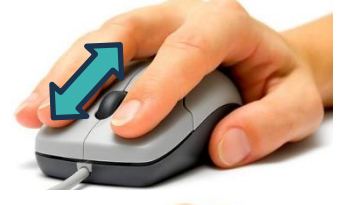

**Aproximar/ distanciar** – botão de **SCROLL**

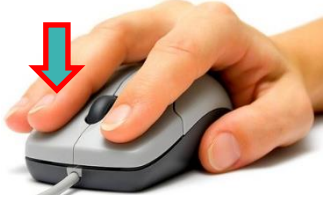

**Movimentar (lateralmente)modelo –** pressionar botão **DIREITO**

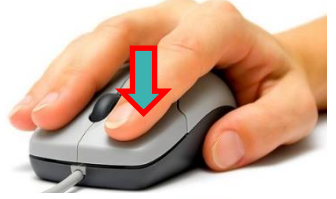

**Posição horizontal modelo -** pressionar botão **ESQUERDO +**

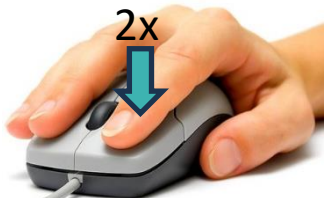

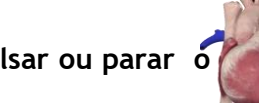

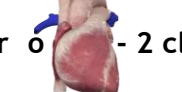

**Pulsar ou parar o - 2 cliques** no botão **ESQUERDO sobre o coração**

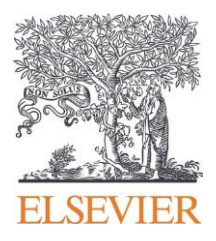

## Complete **Anatomy**

## Hub

O **Hub** inclui Pesquisa, Ferramentas, Biblioteca, Loja e Configuração.

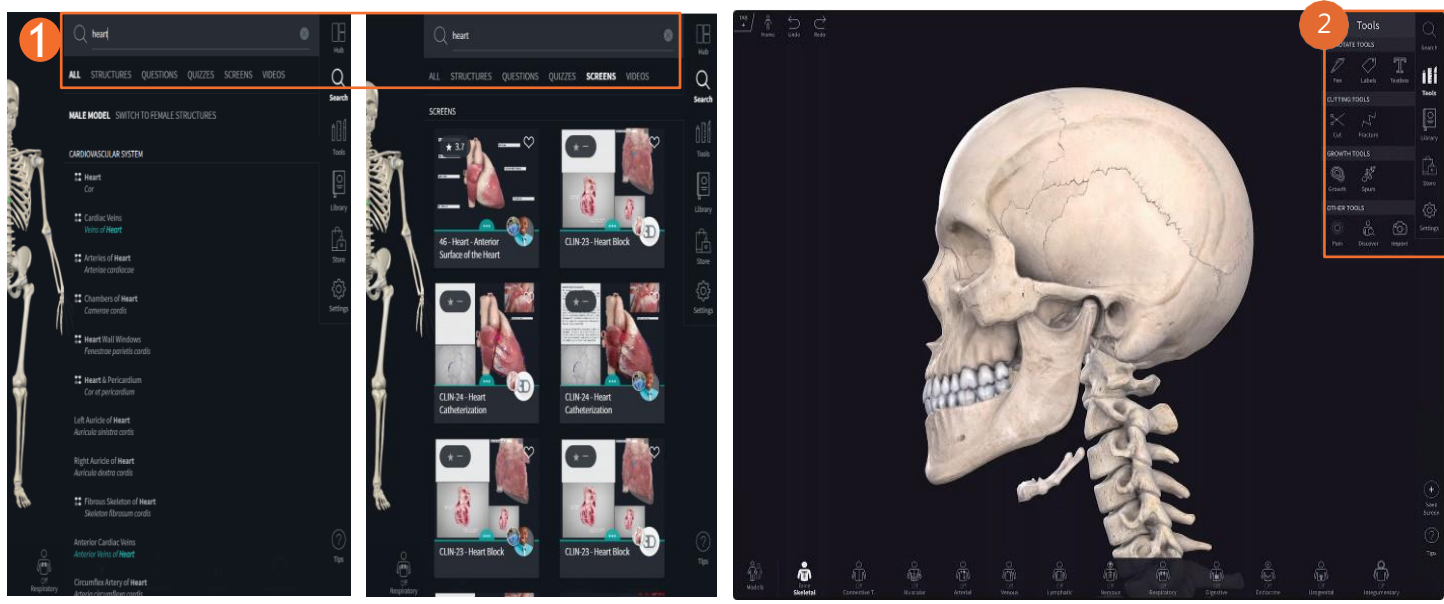

### **1.Busca**

Encontre rapidamente estruturas, áreas do corpo, telas e questionários usando a função Pesquisar.

### **Ferramentas**

Inclua ferramentas de anotação, ferramentas de corte, ferramentas de crescimento e outras ferramentas. Clicar em Desfazer para retornar às etapas anteriores ou à página inicial.

#### **Ferramentas de anotação**

**(1)** Caneta: Use canetas 2D ou 3D para fazer anotações sobre a anatomia humana de forma flexível.

(2) Etiquetas: Adicione etiquetas e salve como sua visão de uma estrutura.

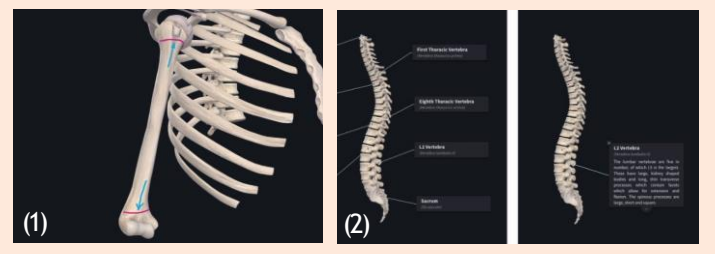

(3) Caixa de texto: Digite uma nota e adicione-a ao seu modelo.

(4) Notas: Anote seus pensamentos para lembrar os principais detalhes.

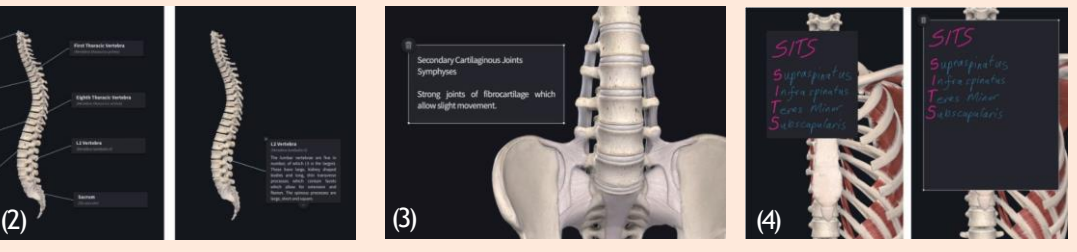

#### **Ferramentas de Corte**

**(5)** Corte e dissecação: Corte o modelo para explorar conexões estruturais em todos os modelos e até mesmo simular procedimentos cirúrgicos

(6) Fratura: Corte ossos em fraturas para simular lesões e condições.

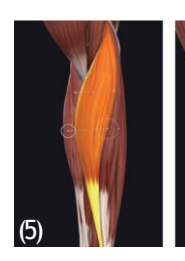

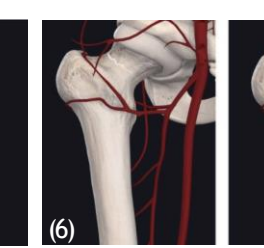

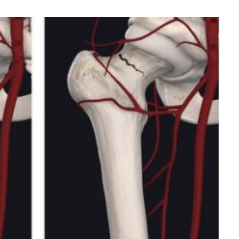

**Ferramentas de crescimento**

**(7) Crescimento:** Modelar o crescimento celular em estruturas modelo para imitar a patologia.

(8) **Esporões:** Desenhe esporões ósseos 3D diretamente no esqueleto para simular os efeitos da artrite.

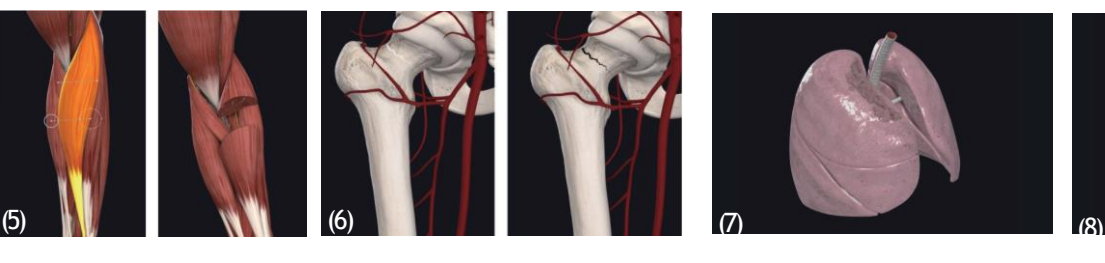

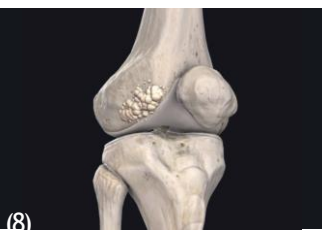

#### **Outras ferramentas**

**(9)** Dor: Exiba pontos problemáticos com ilustrações e animações no modelo.

(10) Descubra: Crie uma visualização de portal do corpo para visualizar e selecionar camadas da anatomia abaixo da superfície.

(11) Importar: Importe imagens para combinar os modelos com a realidade.

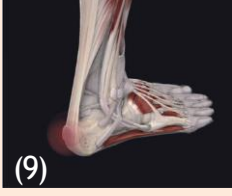

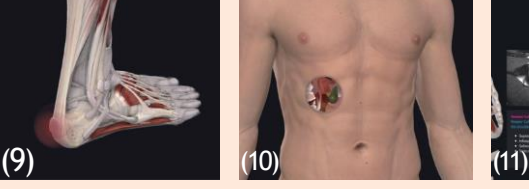

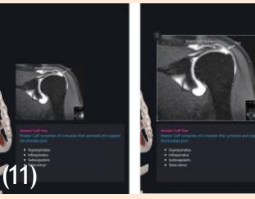

## **Hub**

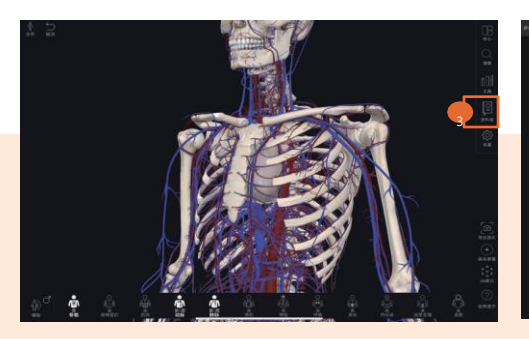

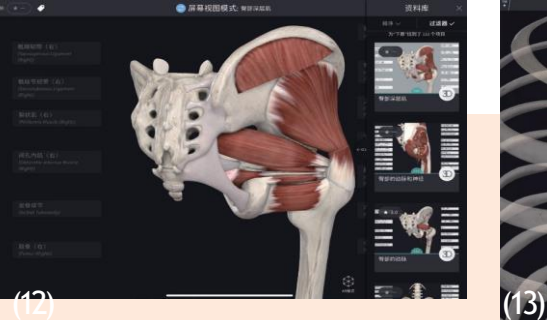

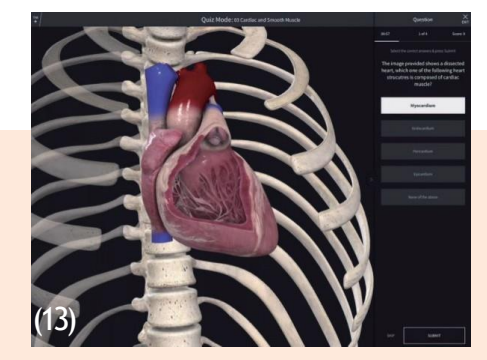

### **3.Biblioteca**

No menu principal do lado direito da tela, clique em "Library" para descobrir conhecimentos anatômicos ou conteúdos de aprendizagem, como cursos, conteúdos, Atlas, vídeos e radiologia.

(12) Screen

Melhore seu aprendizado explorando telas públicas e compartilhadas em grupo.

#### (13) Quizzes

Teste seus conhecimentos fazendo um questionário compartilhado pelo público, pela 3D4Medical ou por seus grupos.

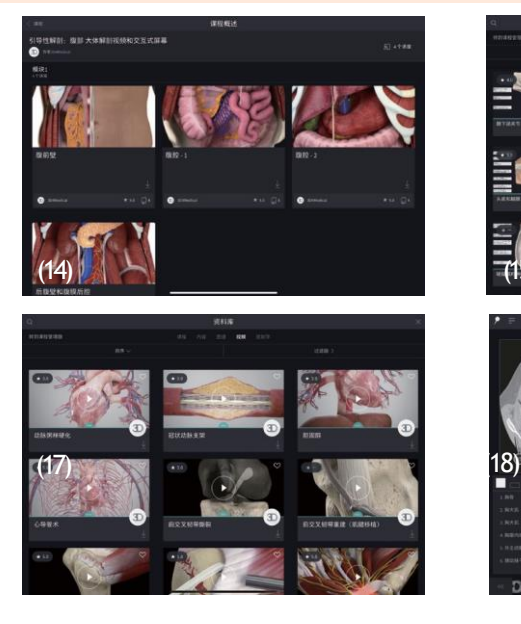

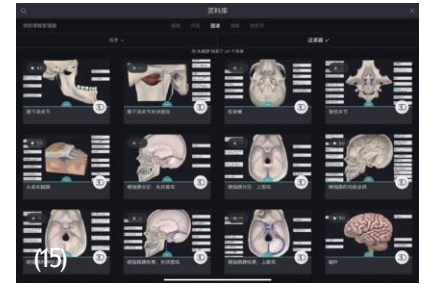

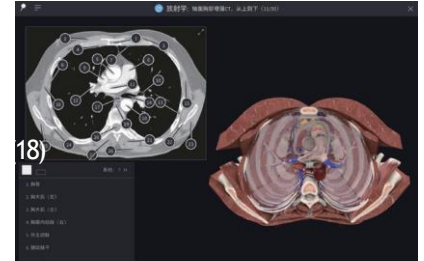

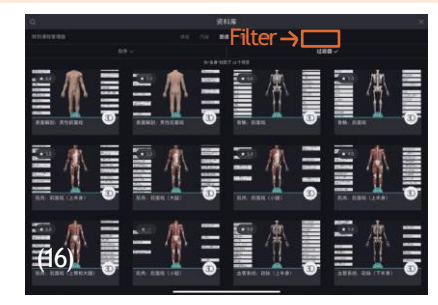

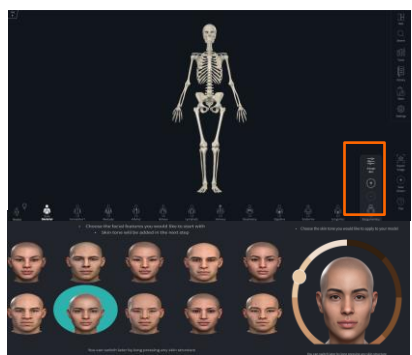

### **(14) Cursos – Courses**

Série de palestras guiadas através de tópicos anatômicos, criadas por especialistas no assunto

#### (15) **Conteúdo** - **Content**

Você pode pesquisar por nome. Classifique por recursos (telas, questionários ou perguntas) e filtre por recursos, grupo ou modelos para encontrar o que deseja.

#### (16) **Atlas**

O Atlas exibe todas as visualizações de modelos 3D pré-fabricados. Você pode pesquisar por nome sugerido, nome ou mais recente, podendo filtrar por modelos regionais ou micromodelo, facilmente encontrato na página incial de modelos.

#### Vídeos tutoriais:

[Setup Guide | Complete Anatomy \(3d4medical.com\)](https://3d4medical.com/support/complete-anatomy/setup-guide) [Basics | Complete Anatomy \(3d4medical.com\)](https://3d4medical.com/getting-started/gs-basics) [Complete Anatomy | Complete Anatomy \(3d4medical.com\)](https://3d4medical.com/category/support/complete-anatomy/tutorials)

# Complete **Anatomy**

#### (17)**Videos**

Acesse mais de 1.500 vídeos detalhados. Pesquise por nome, classifique por mais popular, nome, mais recente etc. Ou use o filtro para encontrar o que você deseja.

#### (18) **Radiology**

Explore um conjunto de imagens radiográficas para comparar facilmente sua estrutura com um modelo 3D.

#### (19) **Customização do Modelo**

Customize seu modelo 3D, incluindo a característica facial que desejar e o tom de pele que achar mais adequado, ao clicar no botão de "Change Skin".

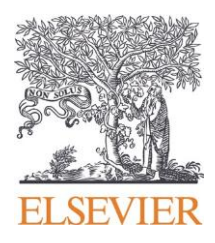